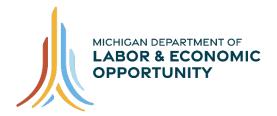

## EMPLOYMENT & TRAINING

## **Pure Michigan Talent Connect – Employer User Guide**

Pure Michigan Talent Connect is your launch pad for new jobs, careers and talent. It is a tool connecting Michigan's job seekers and employers and serves as a central hub linking all public and private stakeholders who support Michigan's workforce. Pure Michigan Talent Connect serves as the state's labor exchange system.

To reach Pure Michigan Talent Connect assistance, call our Customer Contact Center Monday – Friday 8 a.m. – 12 p.m. and 1 p.m. – 5 p.m. EST at 888-522-0103.

## **Table of Contents**

| GETTING STARTED                              | 3  |
|----------------------------------------------|----|
| Create An Account                            | 3  |
| Employer Before You Get Started              | 4  |
| Privacy/Terms of Use                         | 4  |
| Federal Employer Identification Number (EIN) | 5  |
| Employer Profile                             | 5  |
| User Profile                                 | 7  |
| Account Created                              | 8  |
| Activate Your Account                        | 8  |
| Sign In                                      | 8  |
| EMPLOYER DASHBOARD                           | 9  |
| Manage Job Postings                          | 9  |
| Active Jobs                                  | 10 |
| Copy Position Instructions                   | 12 |
| Deactivate Instructions                      | 13 |
| Edit Job Posting Instructions                | 13 |
| Repost Posting Instructions                  | 13 |
| Reset View Instructions                      | 13 |

| Inactive Jobs                                        | 14 |
|------------------------------------------------------|----|
| Draft Jobs                                           | 17 |
| Job Posting Feedback                                 | 17 |
| Export Jobs to Excel                                 | 18 |
| Export Jobs to PDF                                   | 19 |
| View Inactive Jobs by EIN                            | 20 |
| Post A Job                                           | 21 |
| Step 1-Post A Job                                    | 21 |
| Employer                                             | 21 |
| Organization Name                                    | 21 |
| Required Fields                                      | 21 |
| Job Description                                      | 23 |
| Step 2-Post A Job                                    | 23 |
| Step 3-Post A Job                                    | 26 |
| How to Apply                                         | 26 |
| Posting Period                                       | 27 |
| SAVED CANDIDATE SEARCHES                             | 28 |
| Candidate Search                                     | 28 |
| Candidate Search Results                             | 31 |
| Sending Email to a Candidate                         | 34 |
| Instructions to Send Email to a Candidate            | 34 |
| Sending Email to Me                                  | 35 |
| Email Individual Candidate                           | 35 |
| MY ACCOUNT                                           | 36 |
| Manage Profile                                       | 36 |
| Change Password                                      | 37 |
| WORK-BASED LEARNING ON-LINE MANAGEMENT SYSTEM/WBLOMS | 38 |
| Employer Completes PMTC Registration                 | 38 |
| ADMIN USER Completes PMTC Application                | 39 |

#### **GETTING STARTED**

Start at <u>www.mitalent.org</u> by clicking "Create Account" button at the top right corner of the home screen.

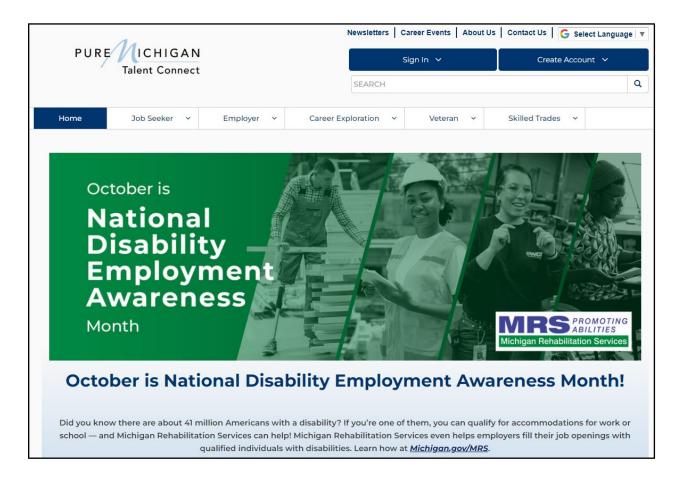

#### **Create An Account**

Select "Employer" from the Create Account box.

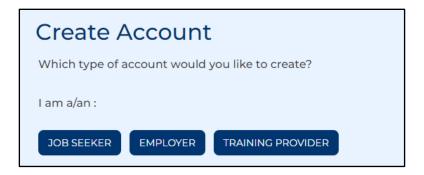

You will be directed to the Create Account screen. Please read through the directions and fill out all required fields for Privacy/Terms of Service, EIN, Employer Profile and User Profile.

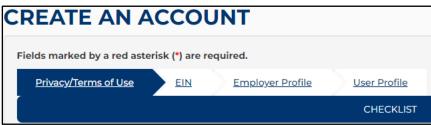

#### Employer Before You Get Started

Required information you will need to create an account:

- Federal Employer Identification Number (EIN)
- Contact Information
- Organization Description
- Number of Employees
- Valid Email Address (should include company domain if available)

#### Privacy/Terms of Use

Read the Privacy and Terms of Use Statement for Employers. Including Safeguards, Employer Responsibilities, Modifications and Contact information. At the end, please select the checkbox for Privacy and Terms of Use Statement to authorize your consent and click "Next".

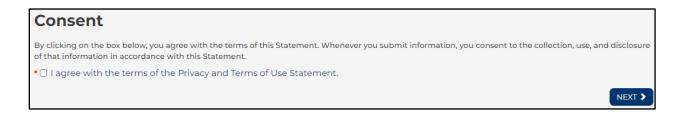

#### Federal Employer Identification Number (EIN)

Enter your 9-digit EIN. This number will be used to verify that your organization meets the criteria for using the system as indicated in the Terms of Use. Click "Next".

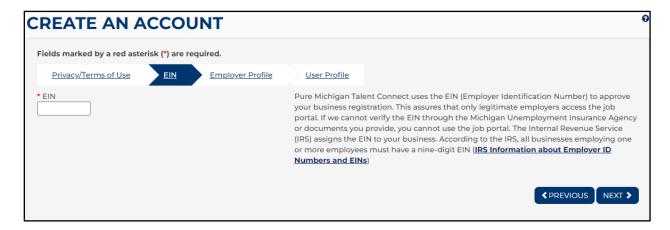

Michigan Department of Labor and Economic Opportunity staff will match your EIN information with Michigan Unemployment Insurance Agency records for validation.

If your EIN cannot be verified, you will be requested to provide proof of your company's EIN. Acceptable forms of documentation as proof of your company's FEIN are:

- SS-4 IRS Confirmation Letter (Excluding W9-form and any additional documents that would accompany your application to the IRS). If you need a replacement copy of your FEIN, contact the IRS at 1-800-829-4933.
- DBA papers and SS-4
- Correspondence from the IRS or the Department of Treasury
- Sales Tax License
- Tax Withholding W2 Verification (omit/remove financial and sensitive information)

#### **Employer Profile**

On the following page is an example of the Employer Profile page. Enter your organization's demographic information such as your company's name, address, number of employees, website and a description of the organization. Select your business category from the dropdown menu. Select all that apply regarding military or federal information and click "Next".

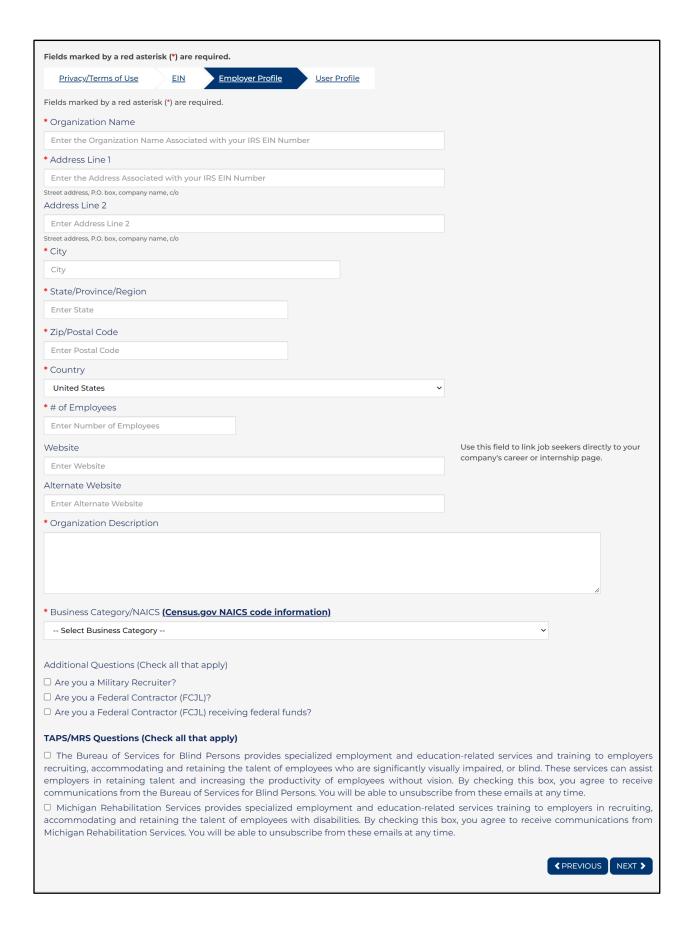

#### **User Profile**

Enter your full name, phone number, email address (which will become your User ID) and a password. Passwords must be eight (8) characters long, with one upper case letter, one lower case letter and one number.

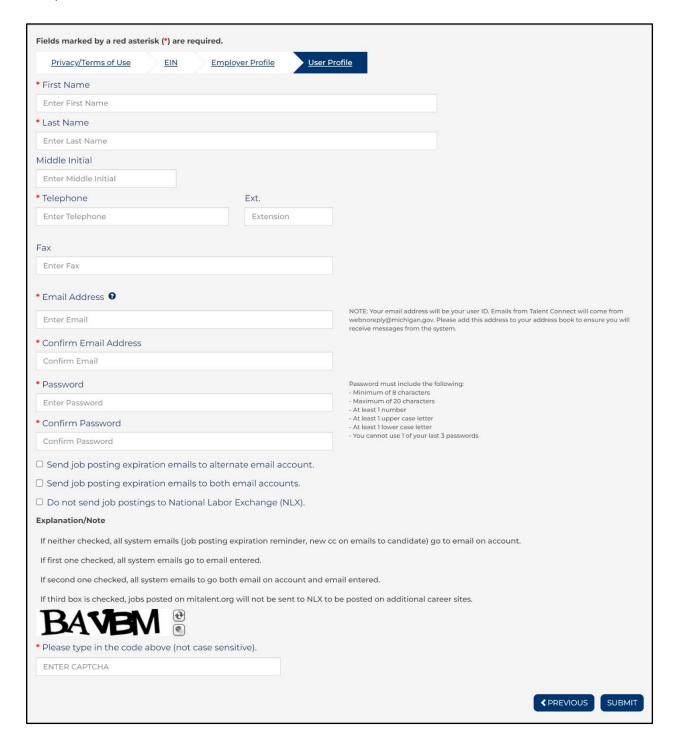

#### Account Created

A message will appear to indicate the account has been created. This message will also include links to Yahoo, Google and Outlook to finish the activation process by checking your inbox for the activation email.

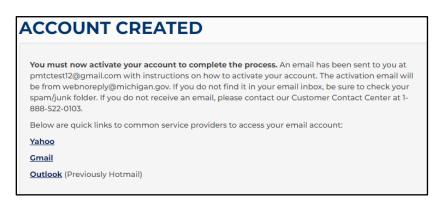

#### **Activate Your Account**

The activation email from **webnoreply@michigan.gov** will be sent to the email address on the account. Click the URL in the email to activate account. If you have not received the activation email, be sure to check your spam or junk email folder.

Once activated, you can update your account information. You will not be able to post jobs or search for candidates until your account is validated. This process may take up to three (3) business days.

**NOTE:** If you fail to log in to your account at least one time after validation, your account will deactivate after 60 days.

#### Sign In

Go to www.mitalent.org and click "Sign In" in the upper right corner.

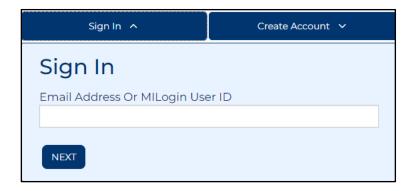

Enter your email address and click "Next". Then, enter your password and click the "Submit" button. This will bring you to the Employer Dashboard.

#### **EMPLOYER DASHBOARD**

The Employer Dashboard allows you to manage job postings and candidate searches.

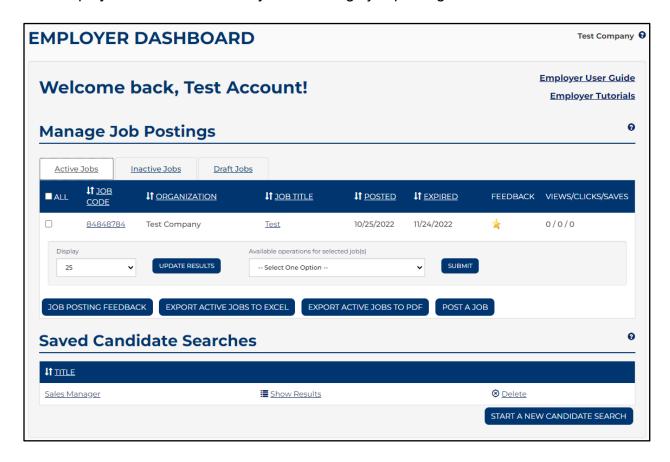

#### **Manage Job Postings**

Employers can view active jobs, view inactive jobs, view draft jobs, export files to excel or PDF, view inactive jobs by EIN (in inactive tab only) and manage job posting feedback

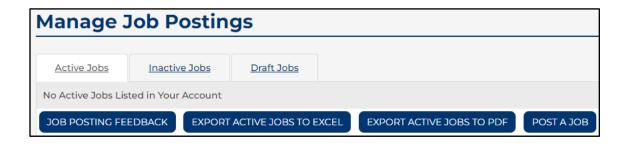

#### **Active Jobs**

The active jobs tab allows you to deactivate job postings, repost jobs and print job postings. Select the job and choose an action from the drop-down menu. Multiple jobs can be selected at a given time.

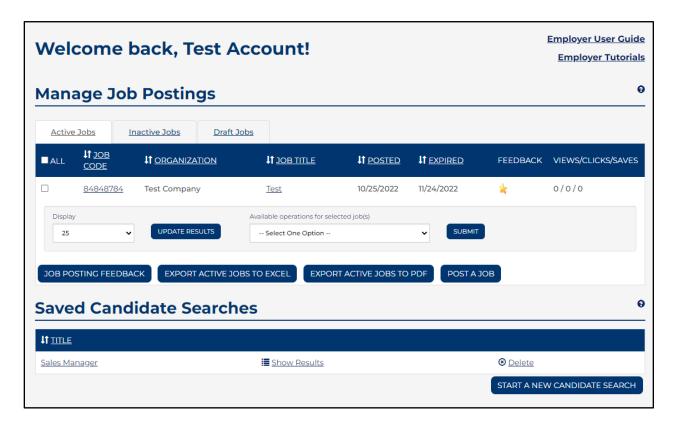

The **Job Code Number** on the Active tab is a hyperlink on the Dashboard to access the **Job Details.** 

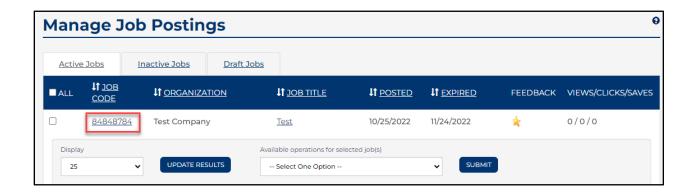

Selecting the Job Code Number hyperlink directs you to the Job Details page. This page contains information about a job posting such as the Job Code Number, Job Description, Position Details and How to Apply.

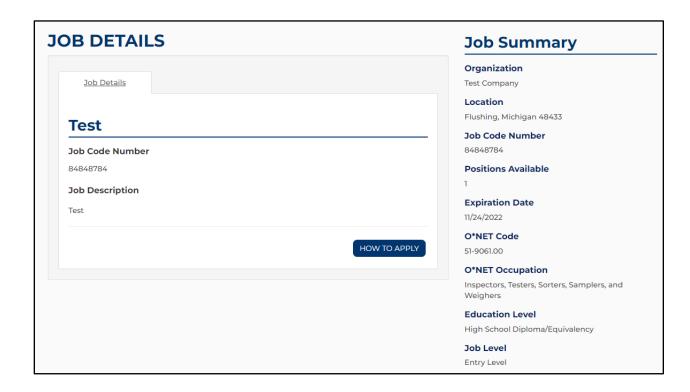

The **Job Title** on the Active tab is a hyperlink to the Dashboard to access the **Job Details**.

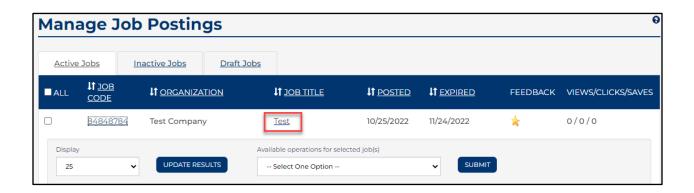

Selecting the Job Title hyperlink directs you to the Job Details page. This page allows you to Copy Position, Deactivate, Edit Job Posting, Repost or Reset Views and Clicks.

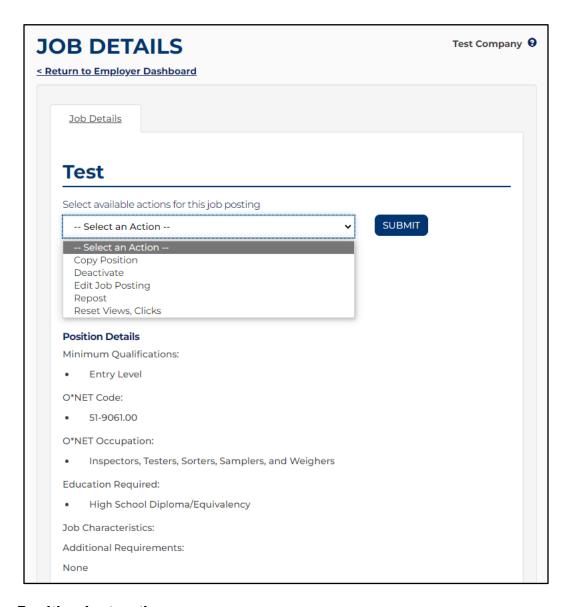

#### Copy Position Instructions

Copying a position will create a **new job code number**, auto-populate the fields for a new job posting and allow you to edit before posting. Use this function if you need to create several similar, but separate positions. An example would be having the same position open in multiple locations.

- 1. Select Copy Position from the dropdown menu <Select an Action> at the top of the screen.
- 2. Click "Submit" and make the desired changes. This will create a new job code number and will go into the 24-hour job hold for Veterans' preference.
- 3. Click "Save".

When the *Registered Apprenticeship* Job Level is selected, PMTC will require the apprenticeship identifier number or Sponsor Program Number. If you are unable to locate this number, email <u>LEO-Talentconnect@michigan.gov</u> for assistance. If you do not have an apprenticeship identifier number, another job level will need to be selected.

#### Deactivate Instructions

- 1. Select Deactivate from the dropdown menu <Select an Action> at the top of the screen.
- 2. Click "Submit." Deactivation triggers a request for feedback on your job posting.
- 3. Enter the number of positions filled and the number of qualified candidates for this job.
- 4. Click "Save".

#### **Edit Job Posting Instructions**

- 1. Select Edit Job Posting from the dropdown menu <Select an Action> at the top of the screen.
- 2. Click "Submit".
- 3. Make desired changes.
- 4. Click "Save".

#### Repost Posting Instructions

Reposting a position will **retain the job code number**. Use this function if you need to extend the expiration date or reactivate an expired position.

- 1. Select Repost from the dropdown menu <Select an Action> at the top of the screen.
- 2. Click "Submit".
- 3. Enter a new expiration date.
- 4. Click "Save".

Note: If you are reposting a job that did not previously include wage information, you will be prompted to edit the job posting to include the pay type and pay range.

When the **Registered Apprenticeship** Job Level is selected, PMTC will require the apprenticeship identifier number or Sponsor Program Number. If you are unable to locate this number, email <u>LEO-Talentconnect@michigan.gov</u> for assistance. If you do not have an apprenticeship identifier number, another job level will need to be selected.

#### Reset View Instructions

Clicking on "Reset Views" will only reset the number of views – it will not affect "clicks" (the number of times job seekers have clicked on the "How to Apply" button) or "Saves" (the number of times the job posting has been saved to a job seeker's workspace).

- 1. Select Reset Views from the dropdown menu <Select an Action> at the top of the screen.
- 2. Click "Submit".

#### **Inactive Jobs**

The Inactive Job tab allows you to repost a job posting or print job postings. Select the job and choose an action from the drop-down menu. Actions include Repost and Print Job Postings. Multiple jobs can be selected at a given time.

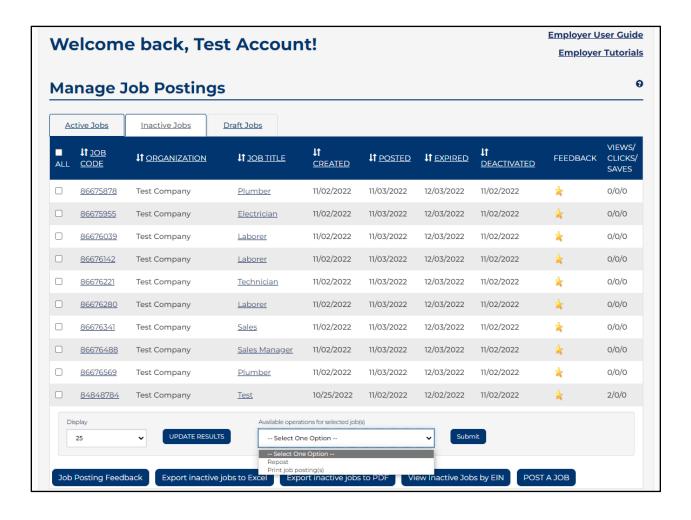

The **Job Code Number** on the Inactive tab is a hyperlink on the Dashboard to access the **Job Details.** 

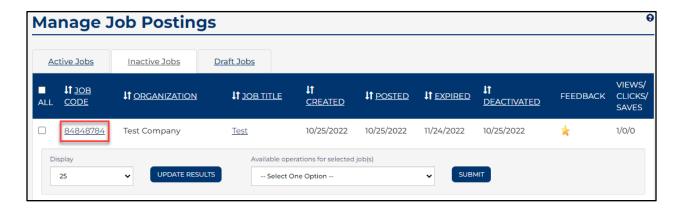

Selecting the Job Code Number hyperlink directs you to the Job Details page. This page contains information about a job posting such as the Job Code Number, Job Description, Position Details and How to Apply.

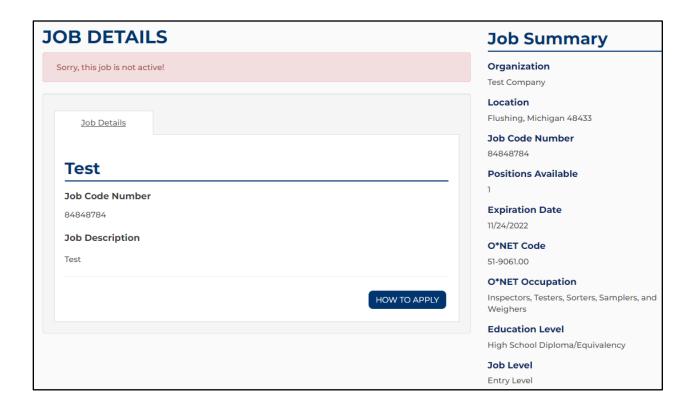

The **Job Title** on the Inactive tab is a hyperlink to the Dashboard to access the **Job Details**.

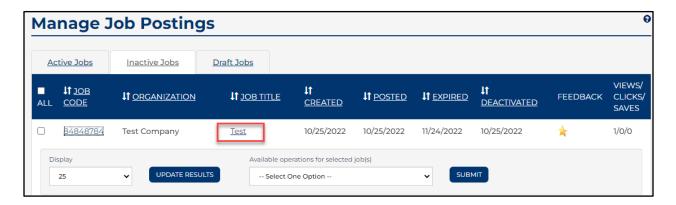

The **Job Title** is a hyperlink to the Dashboard to access the **Job Details**. This page allows you to Copy the Position or Repost the position.

NOTE: Copying the position gives the posting a new job number. Reposting the position retains the job number.

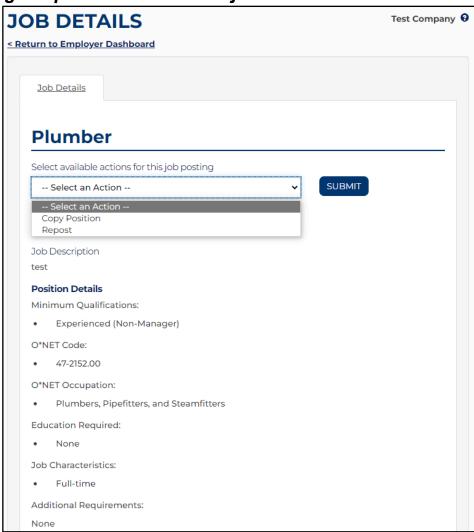

#### **Draft Jobs**

The Draft Jobs tab allows you to save job postings to complete later. By clicking the Job Code Number or the Job Title, you will be directed to the Job Posting page. Here, you can make any necessary changes and submit the posting to active job status. You can also delete the draft job by selecting the delete button.

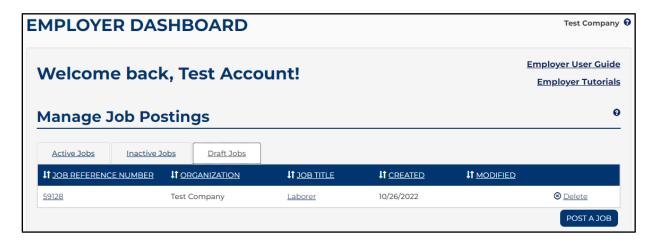

#### Job Posting Feedback

If you have jobs that have expired since your last login (or are unresolved), the first page to display after signing in is Job Posting Feedback. This page was designed to gather feedback to help improve service for this website. If you have withdrawn or decided not to fill a position, enter "0" in the Filled field.

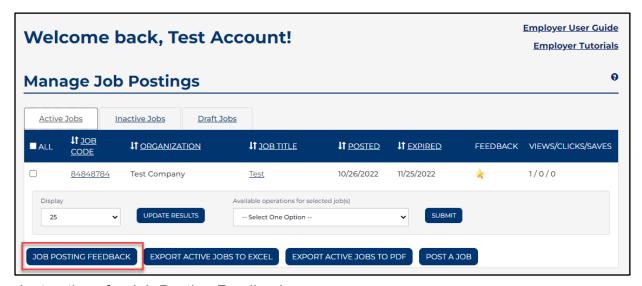

#### Instructions for Job Posting Feedback

- 1. Enter the number of positions that were filled.
- 2. In the second text box, the Candidates box should reflect the qualified candidates chosen from the original search result.
- 3. Click "Save".
- Repeat as necessary.
- 5. Or, to go directly to your dashboard, click "Return to Employer Dashboard".

The Job Posting Feedback page can be accessed anytime from the Employer Dashboard.

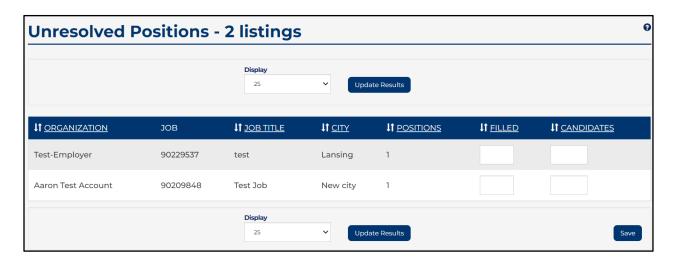

#### **Export Jobs to Excel**

From the Employer Dashboard you can export all Jobs to an excel spreadsheet. This feature is available under the Active or Inactive Jobs tab.

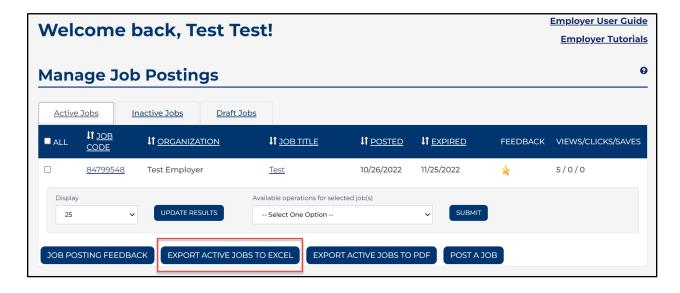

## **Export Jobs to PDF**

From the Employer Dashboard you can export all Jobs to a PDF file. This feature is available under the Active or Inactive Jobs tab.

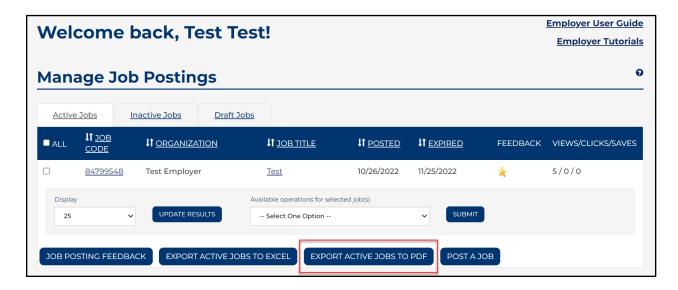

#### View Inactive Jobs by EIN

From the Inactive Jobs tab, you can view inactive jobs by EIN if you are posting for multiple businesses.

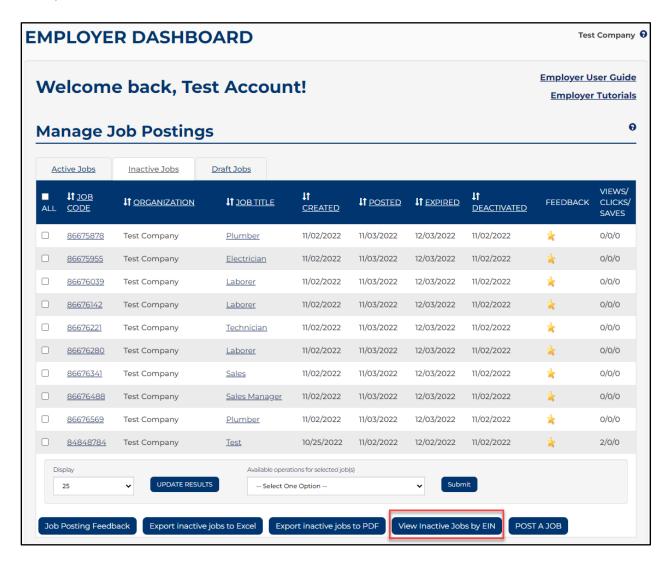

#### Post A Job

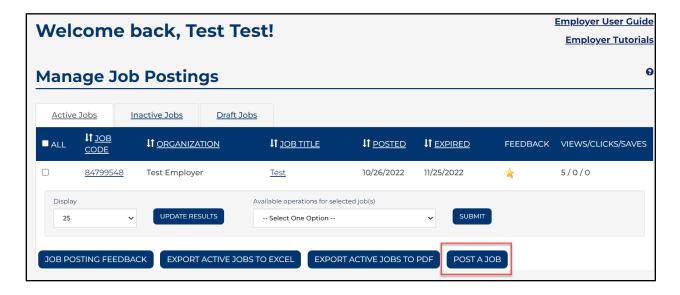

#### Step 1-Post A Job

#### Employer

Please choose the Employer Name from the dropdown menu. After typing two letters you will see a dropdown menu appear; you can continue to type the employer's full name until you identify the correct employer. Please do not alter the field – it is not displayed in the job posting.

#### Organization Name

The Organization Name is displayed in the Job Posting and should be typed in. This can be used if a parent company has different location names. For example, if the job is for the east side store, the Organization Name can be listed as "Meijer – East Side". The employer is still Meijer, but the job seeker will know which location has the posting.

Select the checkbox for "Give job seekers the ability to view your organization's full profile" to connect the job posting to Employer Profile.

#### Required Fields

Enter the city and the zip code where the job is located. Enter the job title and the number of positions you have open. Type or cut and paste the final draft of the job description into the Job Description field.

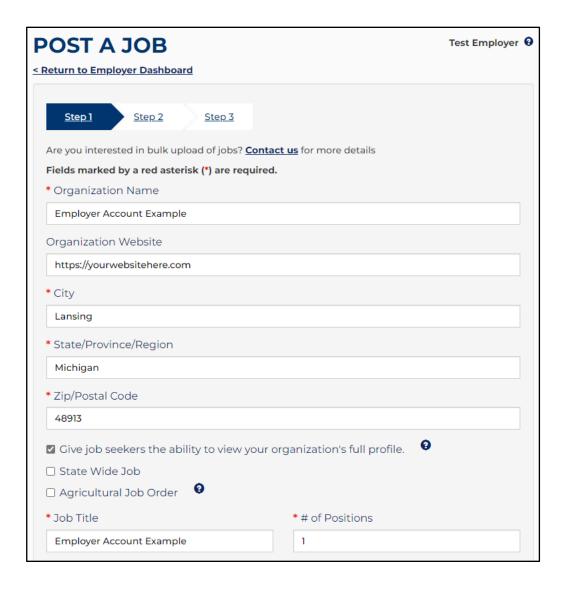

#### Job Description

To save time, cut and paste the final draft of the job description and then use the text editor to finalize formatting. There is an option to spell check the job posting as well as save it as a draft.

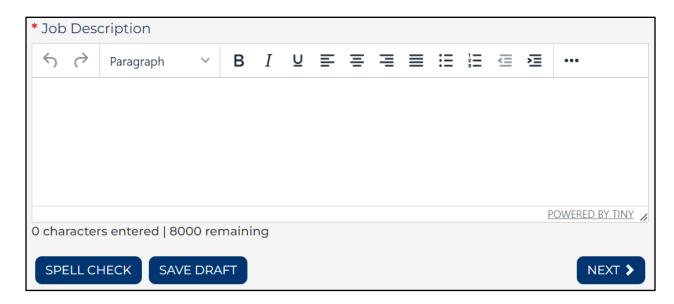

#### Step 2-Post A Job

Select Minimum Education Level Required, Job Level and Pay Type. Select Foreign Labor Certification, if applicable.

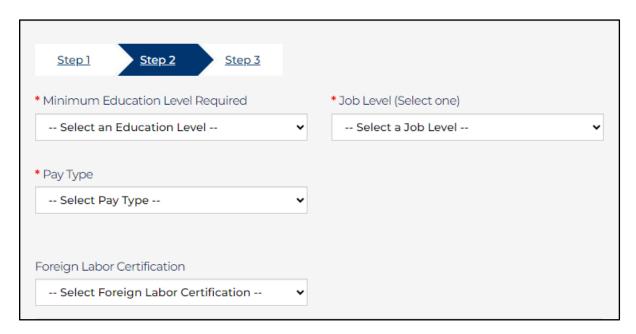

Pay type can be entered as Hourly or Salary. Once the pay type is chosen, you will be prompted to select a pay range. Lastly, choose whether the pay type and pay range will be displayed in your job posting.

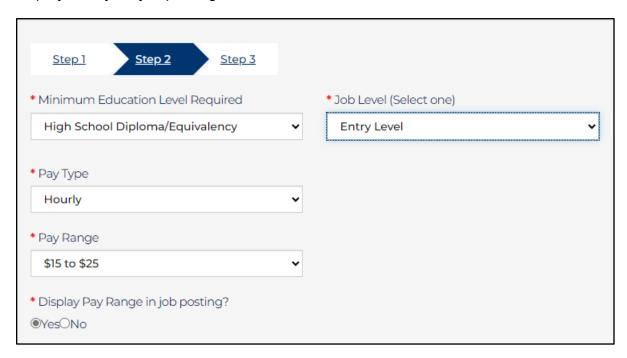

When the *Registered Apprenticeship* Job Level is selected, PMTC will require the apprenticeship identifier number or Sponsor Program Number. If you are unable to locate this number, email <u>LEO-Talentconnect@michigan.gov</u> for assistance. If you do not have an apprenticeship identifier number, another job level will need to be selected.

You can search Standard Occupations and Military Occupations by clicking hyperlinks for O\*NET Codes or Military Crosswalk, respectively.

Enter O\*NET code or keyword text in the search box (a results list will be available for you to pick from after typing two numbers or letters). Select an occupation from results list. To delete an occupation, click on the "X" next to the occupation to remove it. To see the full list of O\*NET online occupations, use the links next to the search box or visit <a href="https://www.onetonline.org/">https://www.onetonline.org/</a>.

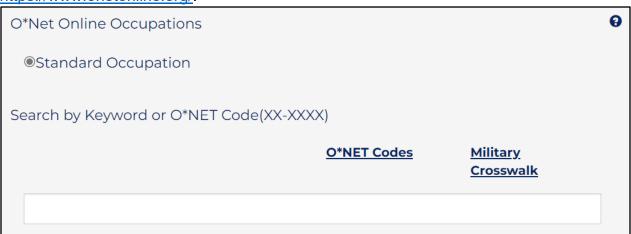

Check only job characteristics that apply. Selecting job characteristics will help job seekers readily identify positions that have certain characteristics that are important to them.

| Job Characteristics (Select all that apply) |                                                   | 8 |
|---------------------------------------------|---------------------------------------------------|---|
| □Full-time                                  | ☐ People with disabilities                        |   |
| □ Part-time                                 | ☐ Older Worker                                    |   |
| □Seasonal                                   | $\square$ Returning Citizens (formerly in prison) |   |
| □ Veteran focus                             | □ Remote/Virtual                                  |   |
|                                             |                                                   |   |

Add any additional requirements for the position. It is recommended to spell check and then click "Next" to continue.

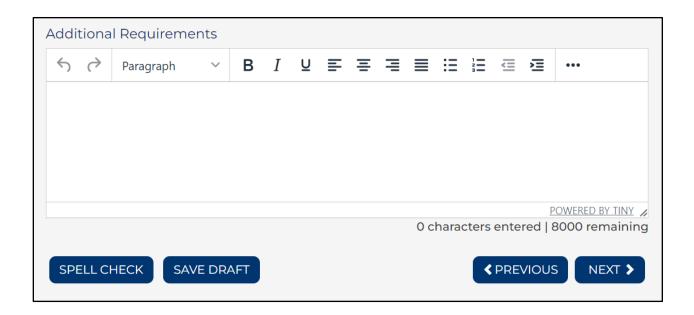

#### Step 3-Post A Job

Enter any additional instructions for the job seeker on how to apply for this position. This may include having the candidate submit a cover letter or a writing sample.

#### How to Apply

Enter any specific application instructions and indicate all requirements for application in the "How to Apply" section, including the method for applying (via email, phone, fax, web site, etc.) and any necessary documents.

Information provided under How to Apply Instructions will not be visible to job seekers until they click "How to Apply" on the posting. These actions are being tracked by the system so you can view how many job seekers viewed this information. This is considered a "click" on the tracking tool.

Select the checkbox to "Allow job seekers to also respond through the system" to give potential candidates the option of submitting resumes via an email sent from Pure Michigan Talent Connect. Only job seekers who have active accounts and are logged into the system will have access to this functionality. If you elect to allow job seekers to respond to your job posting via PMTC, emails will be sent from webnoreply@michigan.gov with the PMTC job code number and job title in the subject line.

#### Posting Period

Use the calendar to select the date the job posting will expire. Job postings can be posted for a minimum of 2 days and a maximum of 30 days. Job postings will display on the dashboard and will be placed into the 24hour job hold for Veterans' preference. After 24 hours, the job posting will be released for public view.

The default expiration date is 30 days from today's date. This is the maximum length of time a posting can be displayed. You will be notified via email prior to the expiration date and will have the opportunity to repost to an extended date.

Information on inserting hyperlinks:

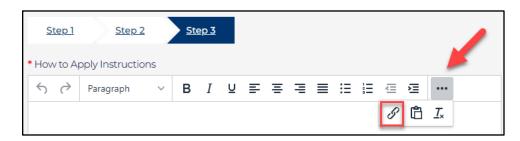

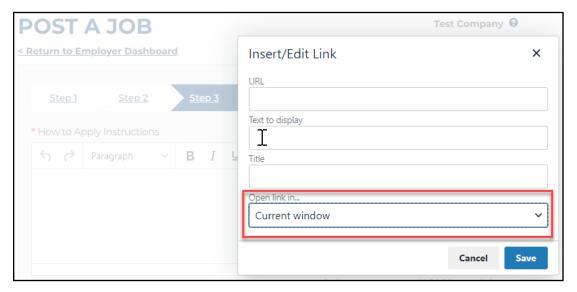

#### SAVED CANDIDATE SEARCHES

The process to search for a candidate can begin from the Employer submenu bar or from the Employer Dashboard. When you save a candidate search, it will display in the Saved Candidate Search section on the Employer Dashboard. Saved searches can be run as often as you like.

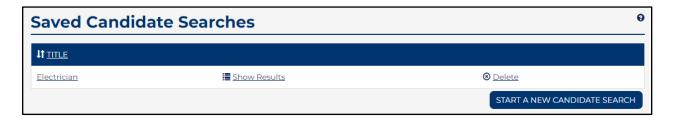

Click "Show Results" to see all results based on the candidate search criteria you provided for each saved search. This will re-run the search based on your previously provided criteria.

To delete a saved search, click "Delete" in the appropriate row.

To re-run a saved search, click on "Show Results". To review on the search criteria, click on the Job Title hyperlink. To begin a new search, click the "New Search" button.

#### Candidate Search

Select the requirements needed for the job posting you are looking to fill. The criteria you specify will help narrow down your candidate pool.

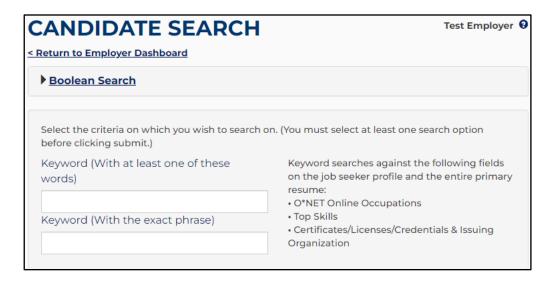

Keyword searches may be used for O\*NET Online Occupation, Top Skills and Certificates/Licenses/Credentials. The information you select corresponds to the information provided by job seekers in their profile.

You can search Standard Occupations and Military Occupations by clicking hyperlinks for O\*NET Codes or Military Crosswalk, respectively.

Enter O\*NET code or keyword text in the search box (a results list will be available for you to pick from after typing two numbers or letters). Select an occupation from results list. You may have up to five (5) O\*NET codes. To delete an occupation, click on the "X" next to the occupation to remove it. To see the full list of O\*NET online occupations, use the links next to the search box or visit <a href="https://www.onetonline.org/">https://www.onetonline.org/</a>.

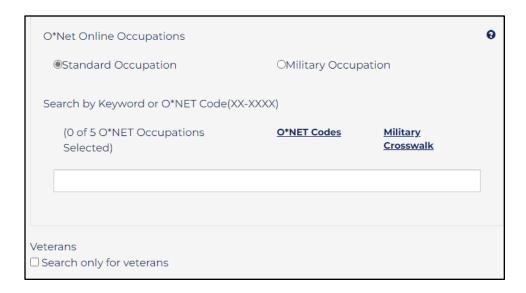

Select checkbox for "Search only for veterans" to find only job seekers who have indicated they are veterans.

Location preference indicates where the candidates would prefer to work, while radius searches within a specified radius of the candidates' location.

| Location Preference(s) (selec                                                                                                    | t all tha | at apply)                                                                                                    |  |  |
|----------------------------------------------------------------------------------------------------|-----------|----------------------------------------------------------------------------------------------------|--|--|
| Any, Willing to relocate Upper Peninsula (1)  Western UP (1a)  Eastern UP (1c)  Northwest (2)  Northeast (3)  West Michigan (4)  West Central (4a)  West Michigan (4b)  East Central Michigan (5)  East Michigan (6)  South Central (7)  Southwest (8)  Southeast Michigan (9)  Detroit Metro (10) |           | BOOK  The Secret of Pages and The Secret of Pages and |  |  |
| City                                                                                                    | or        | Zip/Postal Code                                                                                                    |  |  |
| Radius (from City or Zip/Postal Code)                                                                                                    |           |                                                                                                    |  |  |
| Select a Radius                                                                                                    |           | •                                                                                                    |  |  |

Select if there is Minimum Education Level Required, Available Part-Time and Job Level. There is also an option to exclude candidates who do not have a resume or candidates who have previously been emailed.

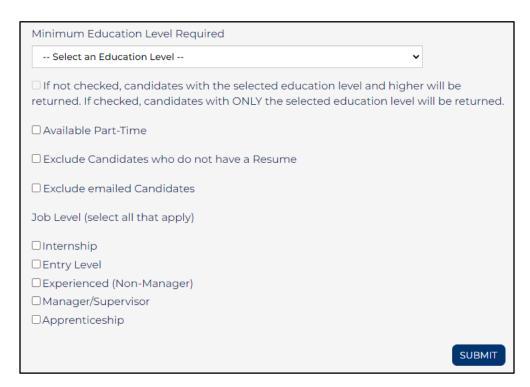

Enter at least one search criteria and click "Submit". The more criteria you select, the narrower your results will be.

#### Candidate Search Results

This will generate a list of candidates that meets the search criteria. The search criteria you indicated in the Keyword Search boxes will be highlighted in yellow.

A candidate's status indicates whether that person is actively seeking employment. A candidate may display one of these three statuses: Actively Searching, Open to Opportunities or Career Explorer.

Narrow your search with the Refine Search sidebar, then click "Apply Changes". To start your search again, click "New Search". If a Veteran has chosen to allow you to see their Veteran status, a flag icon will appear next to their name.

The 'eye' icon will appear next to the candidate's name if you have *previously* viewed their resume. Additionally, the red check mark next to the envelope indicates you have previously contacted the candidate via system-generated email.

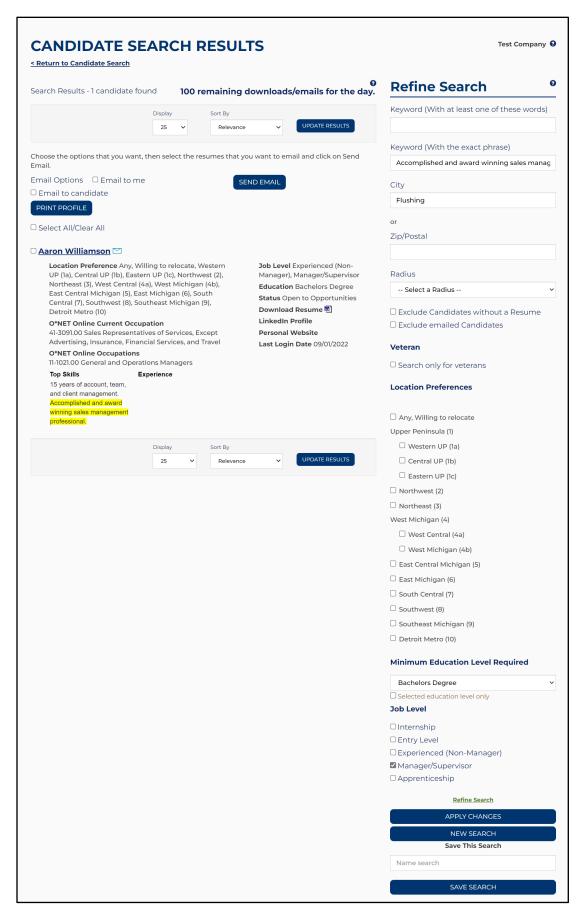

Once the results candidate results are viewable, the "Print Profile" button will allow you to select desired candidate(s) and print the results in profile format. Results will open in a separate window. This report can be exported to a variety of formats including Excel, Word and PDF

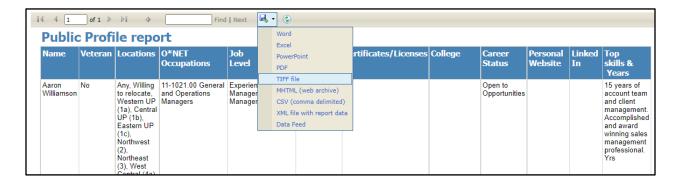

If you have job postings you fill routinely, you can save your search criteria and run it as often as needed. Once you run a search, you can save it to your Employer Dashboard. The saved searches can be run at any time and will return an updated list of results each time.

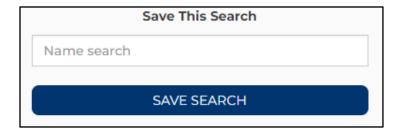

#### Sending Email to a Candidate

Send standard emails to multiple candidates to refine large search results and to recruit candidates by notifying them of a position opening and requesting interested job seekers apply. Since the candidates will not be able to reply directly to this email, be sure to include information on how they can contact you or learn more about the position. You may email up to 100 job candidates per day.

While a template email is provided, emails (sent from **webnoreply@michigan.gov**) should be customized prior to sending. The Download Resume feature is only available if the candidate has attached their resume.

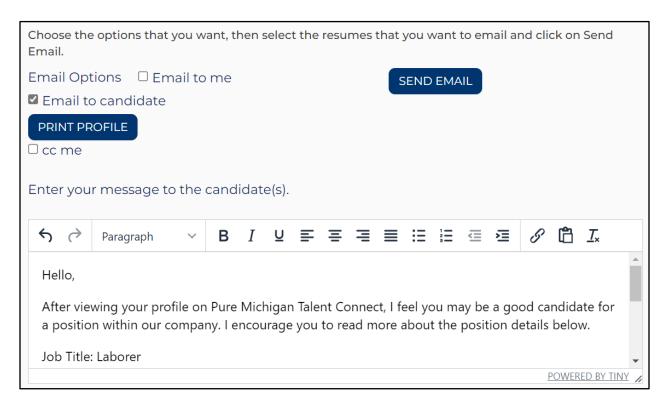

#### Instructions to Send Email to a Candidate

- 1. Select the candidate(s) to send an email message to by either clicking "Select All" (which will only select the candidates displayed on the current page) or by selecting each individual candidate by clicking the checkbox next to their name.
- 2. Click "Email" to candidate.
- 3. Click "CC Me" to receive a copy of the message sent to the candidate, along with a listing of all candidates selected.
- 4. A pop-up text box opens with a template message. To customize the message, click in the email text box and modify as desired. It is important to add the job title, location, and requirements of your job posting.
- 5. Click "Send Email".

#### Sending Email to Me

Select one or more candidates and choose "Email to Me". The system will send an email to your PMTC email address with the candidate's resume attached. If you select multiple candidates, you will receive a separate email for each candidate. Your search criteria will be included in the email.

#### Email Individual Candidate

You can also email an individual candidate directly. Once you select the envelope icon next to the desired candidate, your email application will launch. Click the envelope icon next to the candidate's name to email the candidate from your own email provider account.

#### MY ACCOUNT

The My Account page has two tabs to help you manage your organization's profile and change your password. You can also review the Privacy and Terms of Use statement by clicking on "Privacy and Terms of Use".

#### **Manage Profile**

The first tab contains information about your organization and your contact information. This information can be updated anytime you wish.

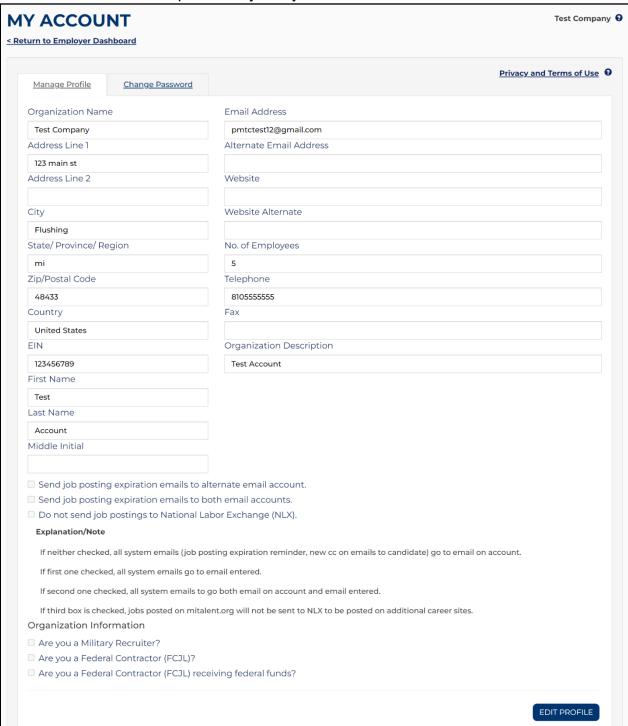

Click "Edit Profile" to unlock the fields. Update as necessary, and then click "Save".

## **Change Password**

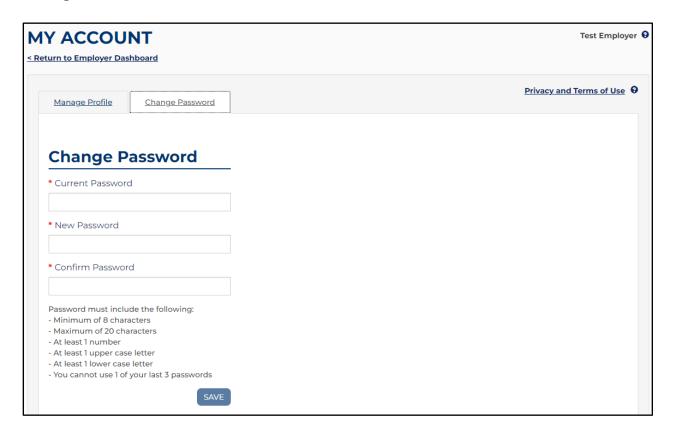

Enter your current password. Then, enter a new password which must be at least eight (8) characters long with a maximum of 20. You must use at least one upper case letter, one lower case letter, and one number. You cannot use the last 10 passwords. Click "Save".

The system will require you to reset your password every 60 days.

# WORK-BASED LEARNING ON-LINE MANAGEMENT SYSTEM/WBLOMS

Employer DOES have WBLOMS account but does NOT have a PMTC account An employer may have an active account in WBLOMS, but not on PMTC. The PMTC registration can be completed in just a few steps. This process can be completed by the Employer or a Michigan Works Admin User.

#### **Employer Completes PMTC Registration**

- 1. Visit <u>Pure Michigan Talent Connect Pure Michigan Talent Connect Home</u> (mitalent.org).
- 2. The employer will select "Sign In" and enter their WBLOMS user ID and Password.

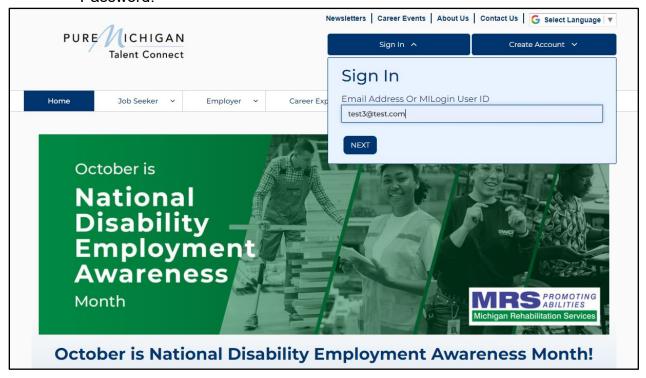

3. Next, the employer will fill out all required fields.

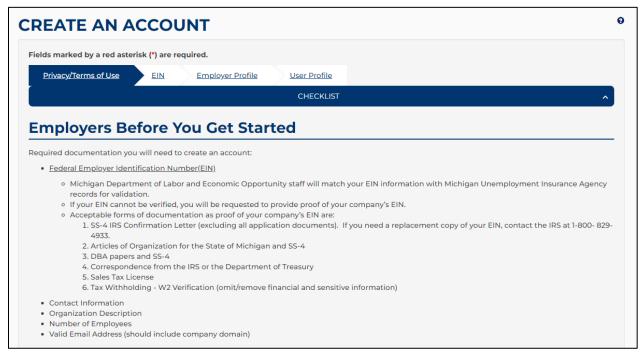

4. Once completed, the account will be sent to LEO Talent Connect for validation. The employer will be contacted if more information is necessary.

## **ADMIN USER Completes PMTC Application**

Employers can reach out to a Michigan Works Business Services to have assistance with the completion of the registration. Please visit <u>MichiganWorks! Association</u> or call 1-800-285-WORKS (9675) to find your local Michigan Works office.

#### Employer DOES NOT have WBLOMS account but DOES have a PMTC account

If an Employer already has an existing PMTC account but does not have a WBLOMS account, the process can be completed in a few steps.

#### Steps:

- 1. Launch the WBLOMS website at <a href="https://app.wda.state.mi.us/WBL">https://app.wda.state.mi.us/WBL</a>
- 2. Click "Sign In" using your existing PMTC credentials to sign in.

Note: The Employer WBLOMS account and PMTC account must match.